**Zend Server Installation Guide**

**Eastern Illinois University**

## **TEC- 5970A**

**PHP Development with Oracle**

**(Shyam Gurram, Graduate Assistant, Summer 2015)**

# Contents

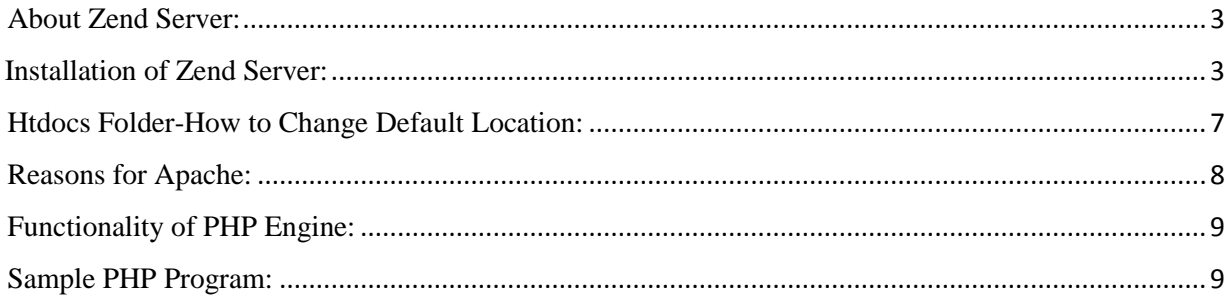

### **Zend Server Installation Guide.**

## <span id="page-2-0"></span>About Zend Server:

Zend Server is a web application server. It includes an Apache web server and a PHP engine that supports the requests from a PHP program from a web client. The server also enables the connection with a database. An organization may use it to host a web application with dynamic data from databases.

A developer can use Zend Server as a part of a developmental environment, to run, and debug the code before deploying the application for production.

## <span id="page-2-1"></span>Installation of Zend Server:

- i. We need to download the Zend server from http://www.zend.com/en/products/server/downloads#Windows
- ii. Zend offers its server as a free trial version for 30 days. Before downloading Zend server, we need to register in the site zend.com. After pasting the above URL, the page looks as below.

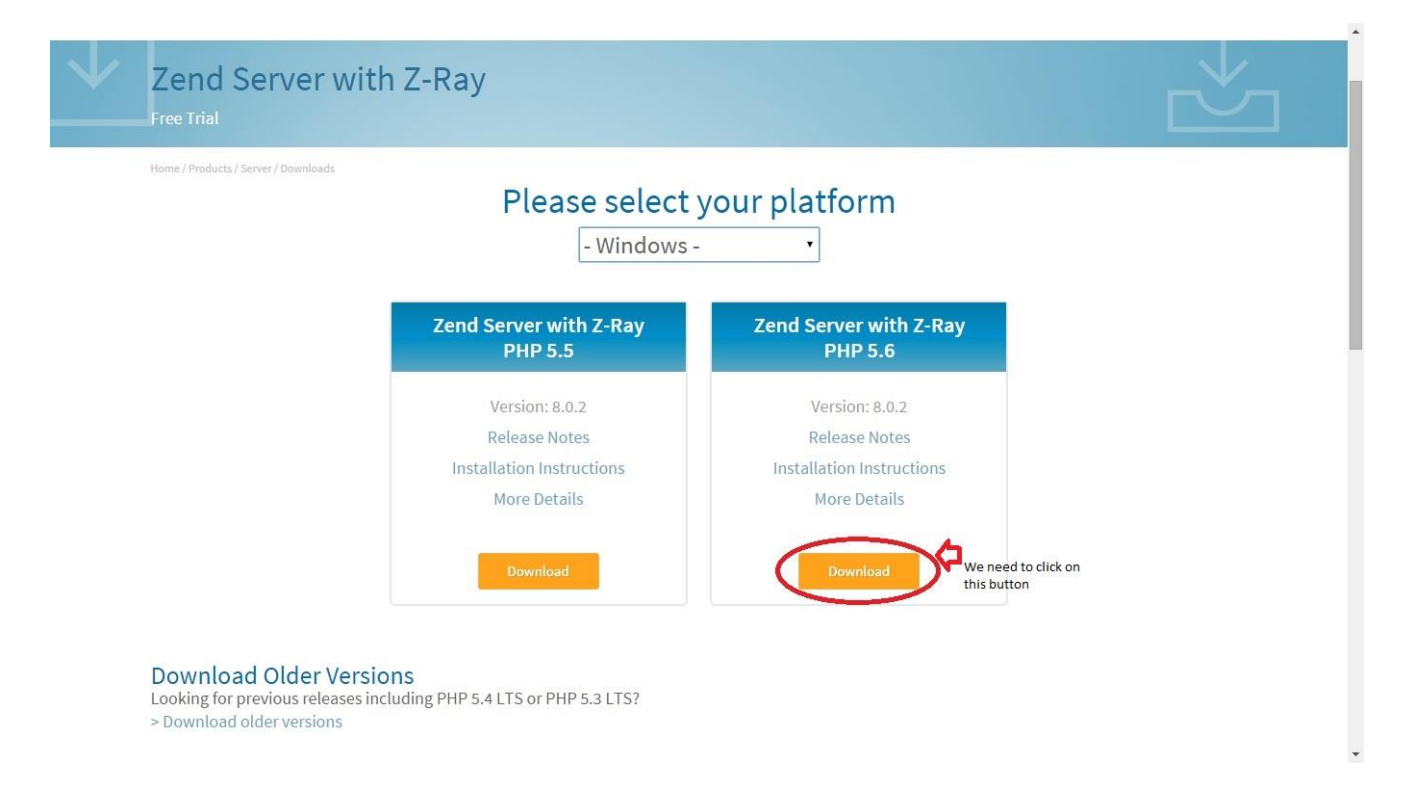

## **Figure 1.1 Downloading the file.**

iii. We need to run the installation file of version 5.6 (latest). We need to accept all the terms and conditions before installing. During the installation process it will ask for a desktop shortcut.

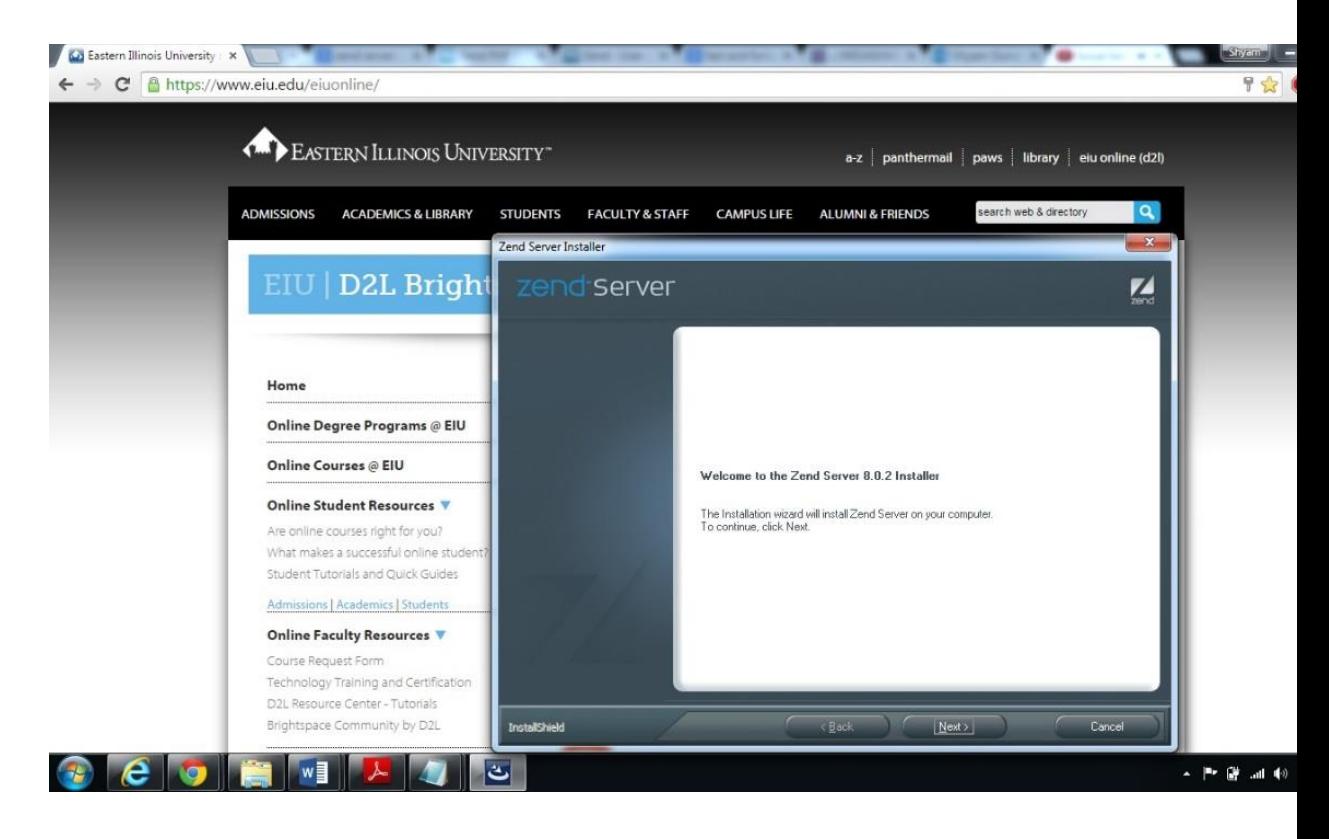

## **Figure 1.2 Executing the installation file.**

iv. After successful installation, we need to setup the credentials for the Zend server, in order to do that we need to click on the Zend server shortcut. Upon clicking the shortcut, it would be opened in the default browser. Once after the page loads, we need to accept the terms and conditions.

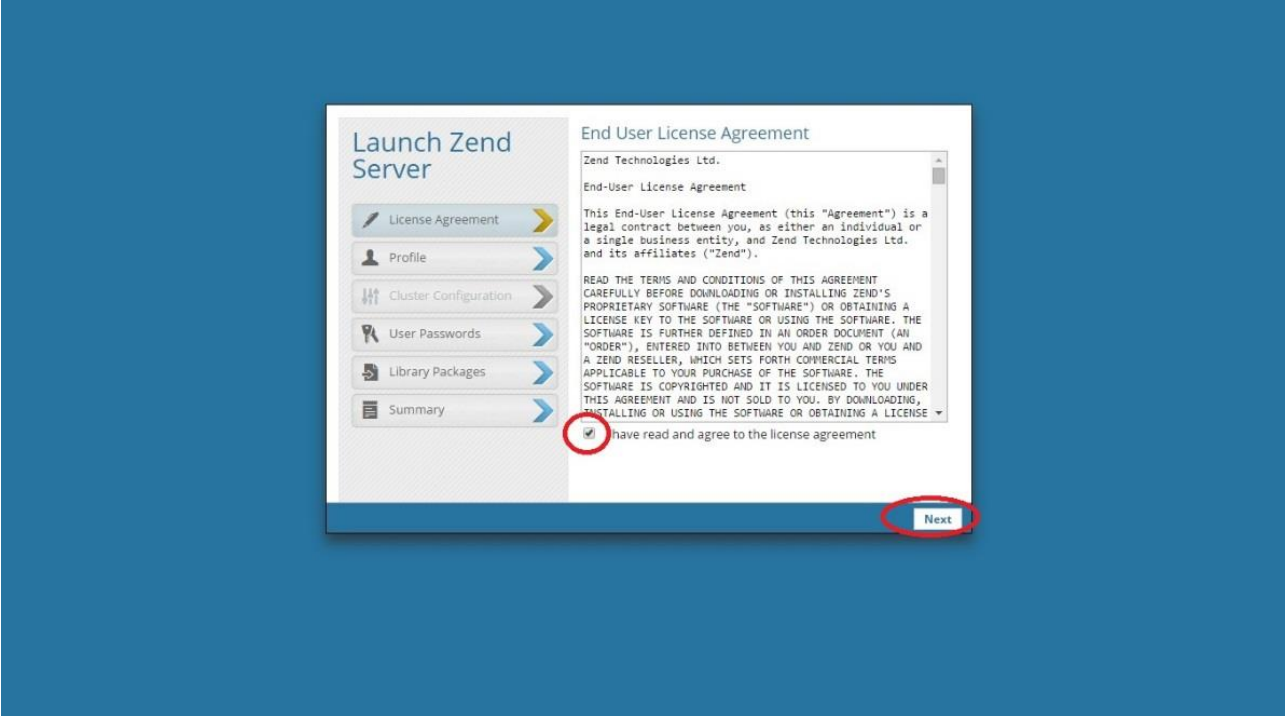

## **Figure 1.3 Accepting the terms and conditions.**

v. We need to setup the Zend server password (save the credentials).

These are the credentials that would be needed to deploy any application.

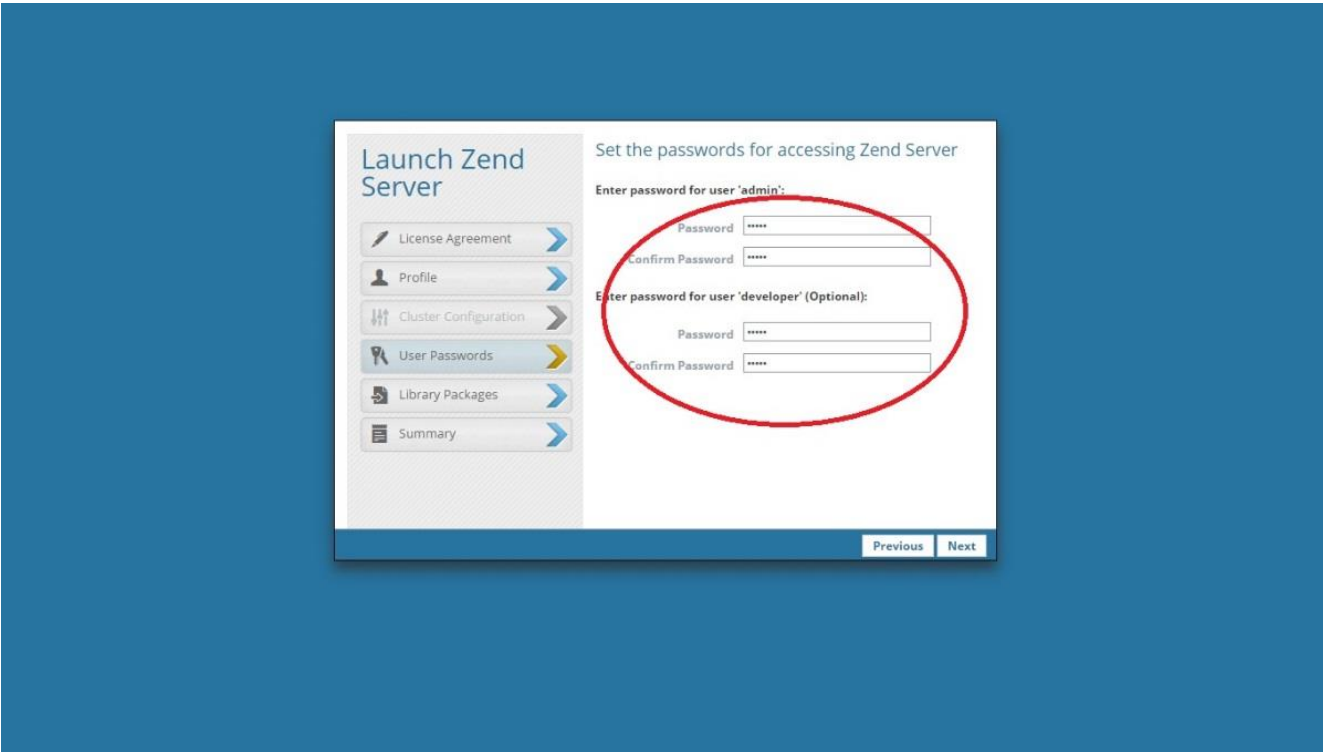

## **Figure 1.4 Login credentials for the Zend server**

vi. If any difficulty is found during installation, you can refer the below link before reference.

#### [http://files.zend.com/help/Zend-](http://files.zend.com/help/Zend-Server/content/windows_installing_zend_server.html)

[Server/content/windows\\_installing\\_zend\\_server.html](http://files.zend.com/help/Zend-Server/content/windows_installing_zend_server.html)

<span id="page-6-0"></span>Htdocs Folder-How to Change Default Location:

Zend server has Apache which is the default local server that is used to run PHP code. Htdocs is the folder where all the web accessible files are placed. All the executable code has to be placed under htdocs folder, the reason being Apache server would search the file placed in htdocs folder.

General command used to execute the PHP code is below

Localhost:(port)/your file name.

Ex1: If you place your code (index.php) directly under htdocs then to execute the code in your local machine use the below command in your local browser.

Localhost:10081/index.php.

In order to change the default folder location from htdocs to other location:

Open httpd.conf located in C:\Program Files(x86)\Zend\Apache2\conf\

Then change the Document root:

DocumentRoot "C:\Users\xxx\My Sites\My Project"

<Directory "C:\Users\xxx\My Sites\My Project">

And then restart the server (Right click on system tray icon).

### <span id="page-7-0"></span>Reasons for Apache:

Apache is open source local webserver which is used to run the executable code. Apache supports a variety of features ranging from server-side programming language support to authentication schemes. It also offers new and more flexible modules for user authentication and proxy caching.

### <span id="page-8-0"></span>Functionality of PHP Engine:

In the simplest architecture, you place the Apache server, PHP engine, and oracle database on a single platform. Assuming this simple model, the customer request goes to the Apache server, which hands off the dynamic calls to the PHP engine. The PHP engine supports the scope of execution of PHP script, which can call the Oracle database server. The call from the PHP script is made through the Oracle call interface 8 (OCI8). When the database finishes processing the request, the PHP script then writes a temporary document that is served back to the original client.

### <span id="page-8-1"></span>Sample PHP Program:

<html> <head> <title>PHP Test</title> </head> <body> <?php echo '<p>Hello World</p>'; ?> </body> </html>